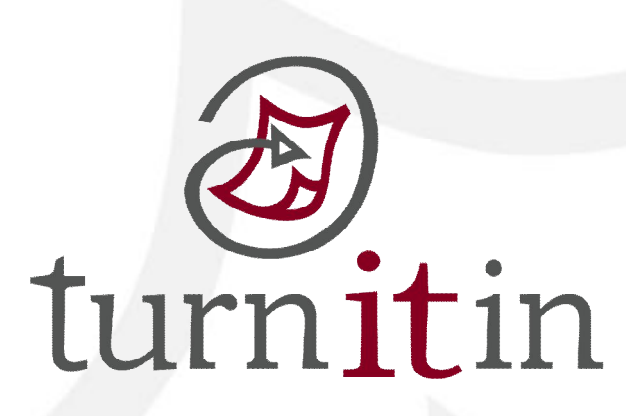

# **文稿原創性比對系統**

## www.turnitin.com

## **使用指南-學生版**

1

## **單元一、第一次登入**

 $\overline{a}$ 

#### **當管理者為您新增帳號後,您就會收到以下啟用通知信,請使用啟用信中的 E-mail address 以及預設 密碼進入 Turnitin,成功登入後,就可以重新設定您的個人專屬密碼。**

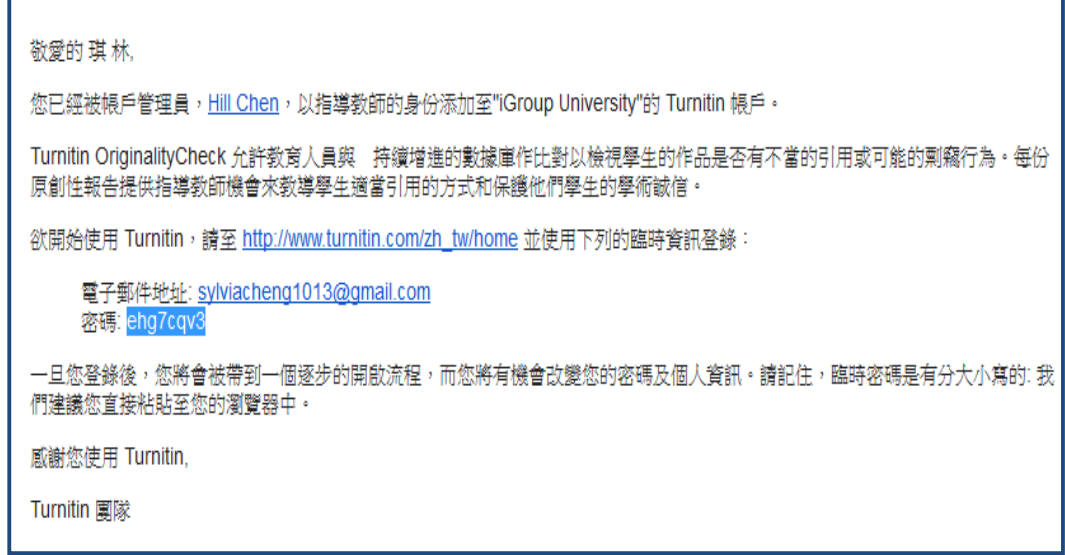

#### **單元二、重設密碼**

 **若是不小心忘記密碼了,請您直接點選重新設定密碼,再輸入當初建立帳號時所使用的 email 信箱及(中文/英文)姓氏,按「下一步」,對於秘密安全問題,您可以直接點選「忘了您的答案」,再按 「下一步」,系統將會寄送重設密碼信給您。**

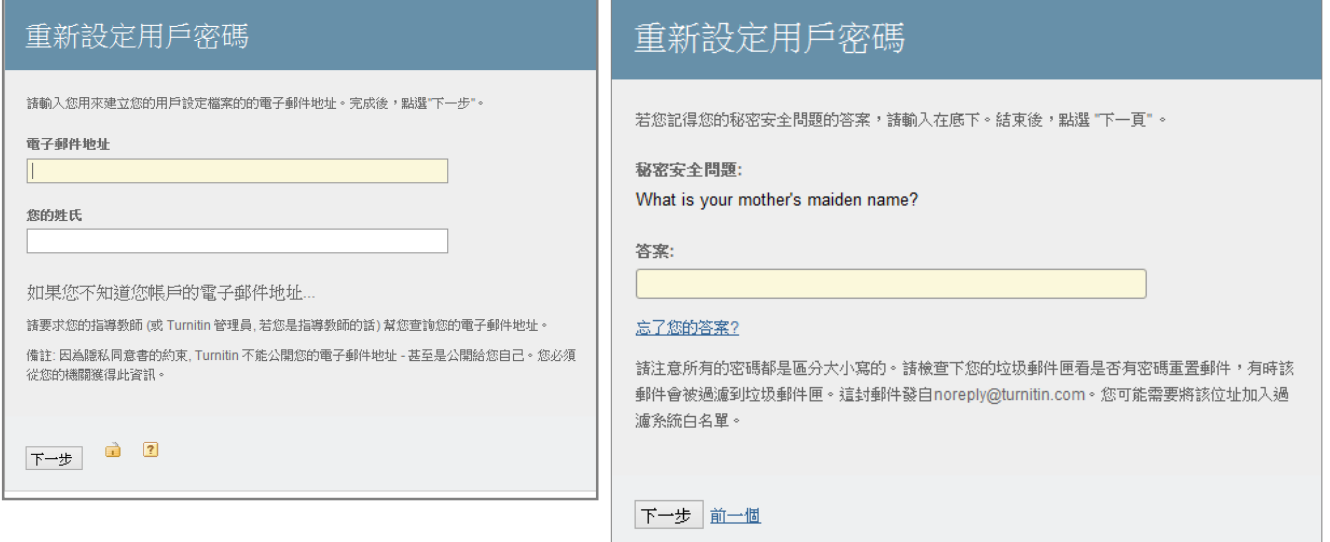

## **單元三、首頁說明:**

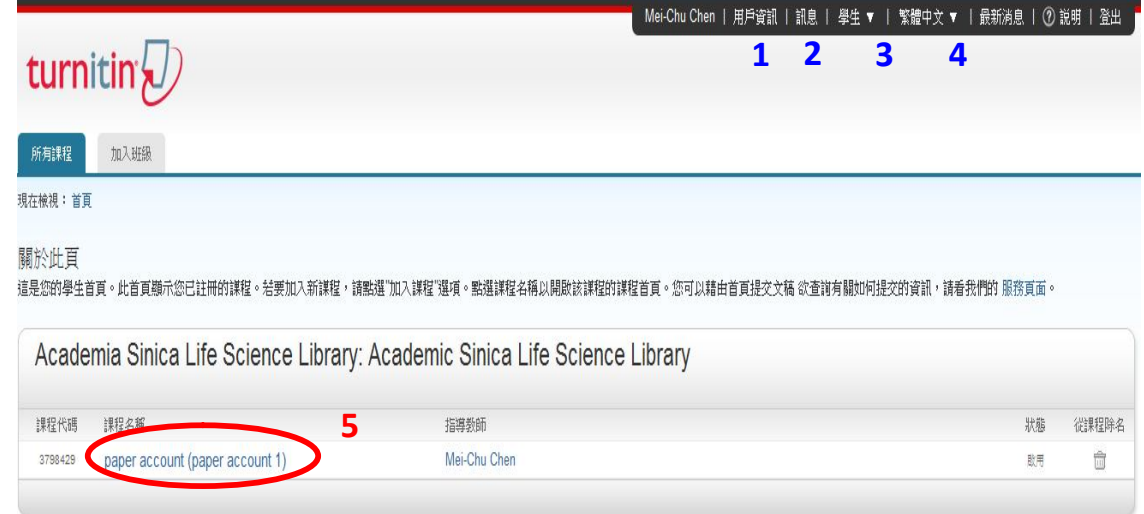

- **1. 用戶資訊:**可修改個人資料、重設密碼等等;
- **2. 訊息:**瀏覽系統維護訊息,課程通知訊息;
- **3. 學生**: 表此帳號的身份別;
- **4. 繁體中文:**平台語言切換,目前支援 10 種語言;
- **5. 課程名稱:**即老師設定的課程名稱。

### **單元四、提交文稿**

 **點選課程名稱後,出現以下課程主頁,上頭列示了你需要提交的作業,提交鈕呈現藍色表示允許 提交作業,若為灰色,則表示無法提交。** 

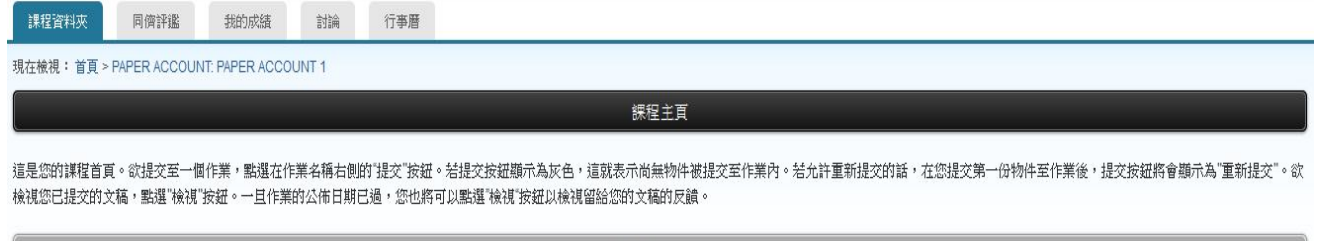

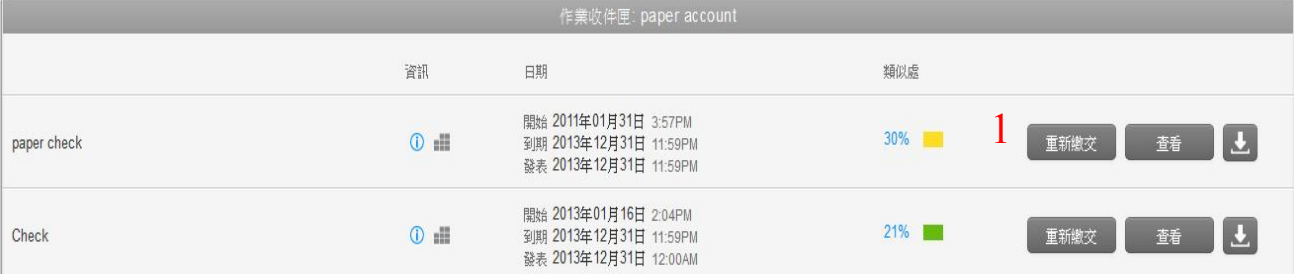

#### **a. 單獨檔案上傳**

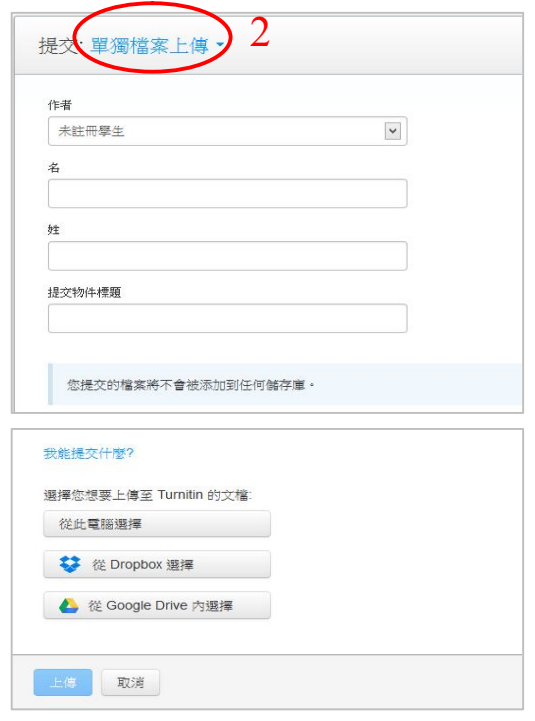

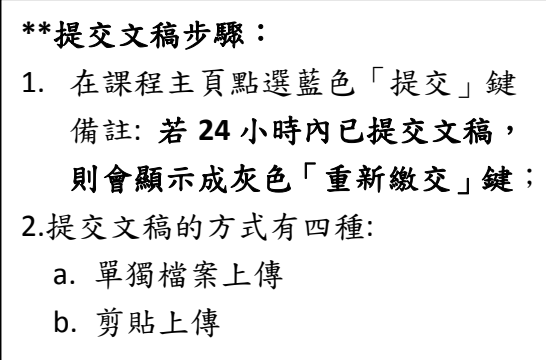

**a.單獨檔案上傳:** 請逐次輸入您的名字、姓氏與文稿標 題(亦可省略不作輸入),再透過電腦 或雲端硬碟選擇檔案後上傳。

#### **b. 剪貼上傳**

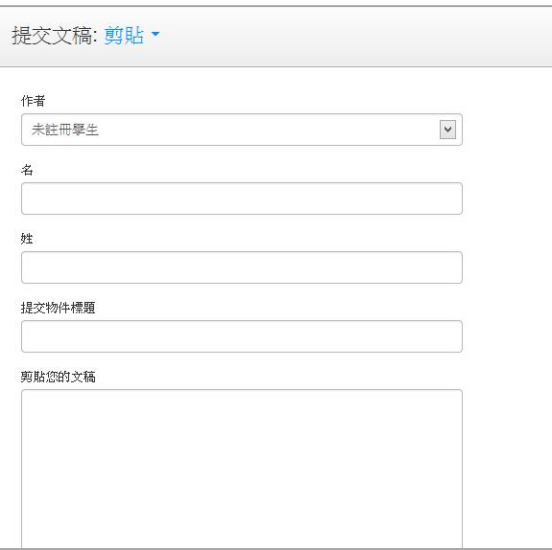

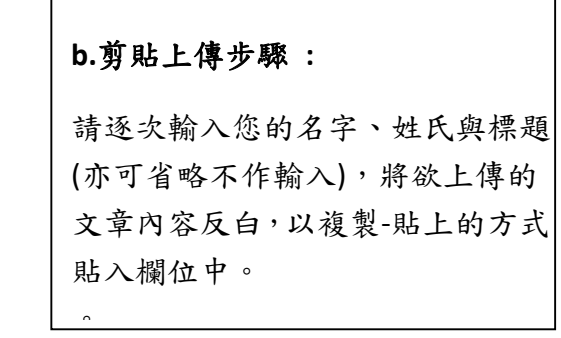

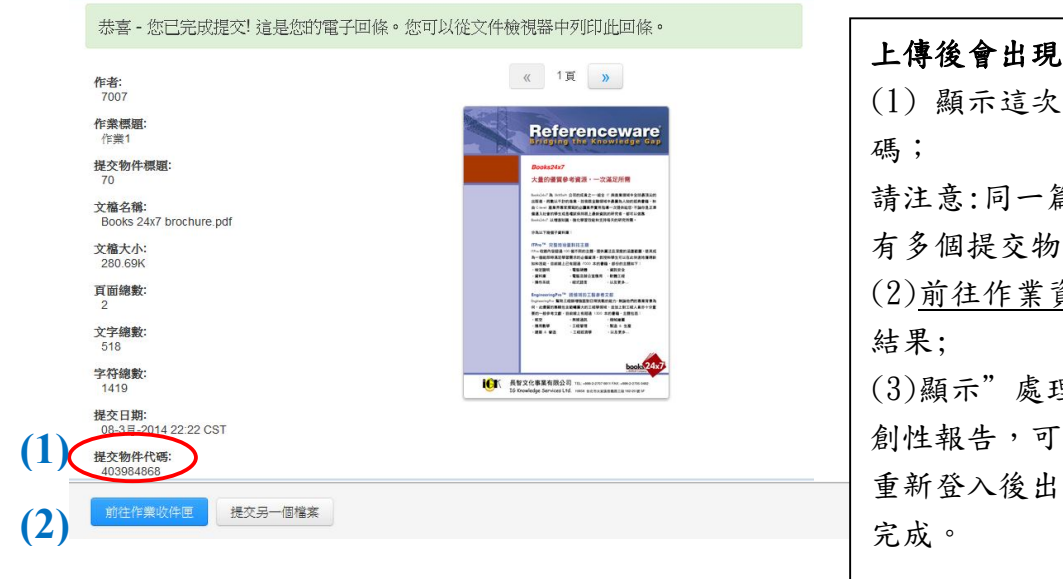

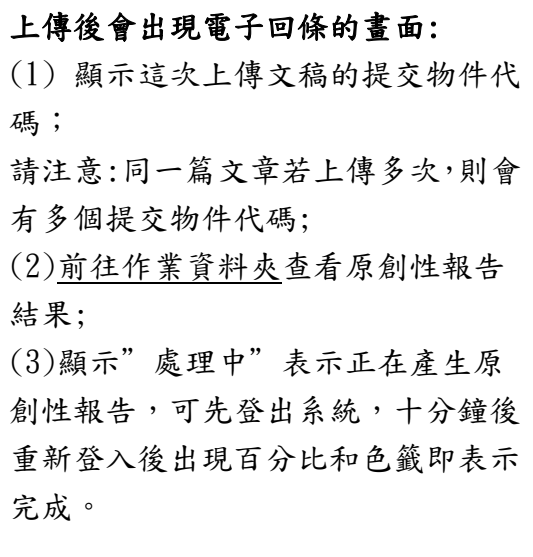

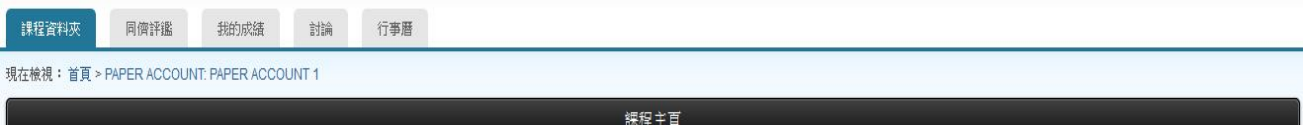

這是您的謀程首頁。欲提交至一個作業,點選在作業名稱右側的"提交"按鈕。若提交按鈕顯示為灰色,這就表示尚無物件被提交至作業內。若允許重新提交的話,在您提交第一份物件至作業後,提交按鈕將會顯示為"重新提交"。欲 檢視您已提交的文稿,點選"檢視"按鈕。一旦作業的公佈日期已過,您也將可以點選"檢視"按鈕以檢視留給您的文稿的反饋。

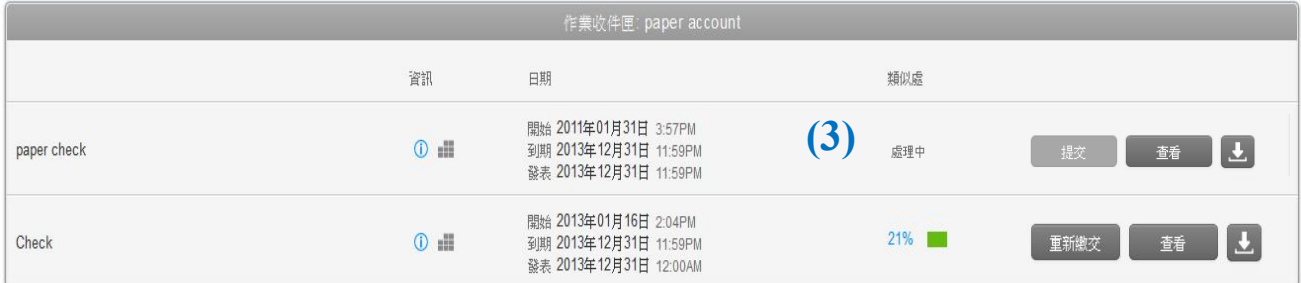

### **單元九、判讀原創性報告:文件瀏覽模式**

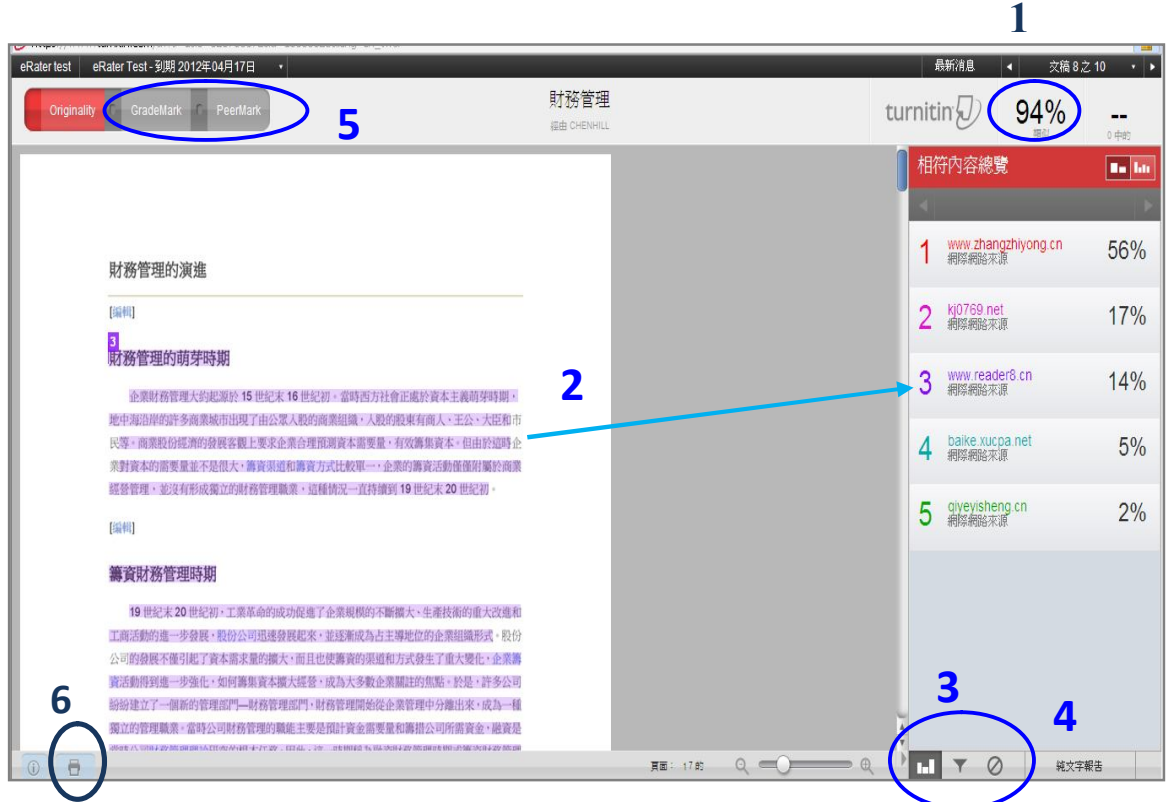

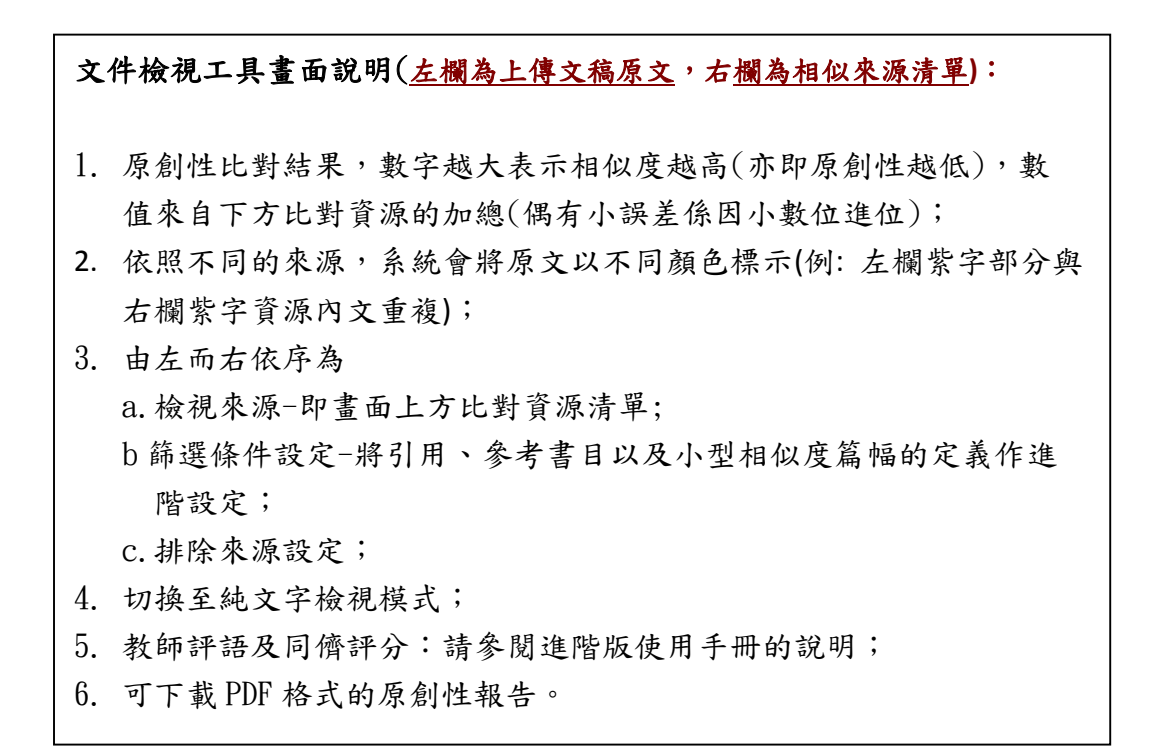

## **單元十、判讀原創性報告:純文字檢視模式**

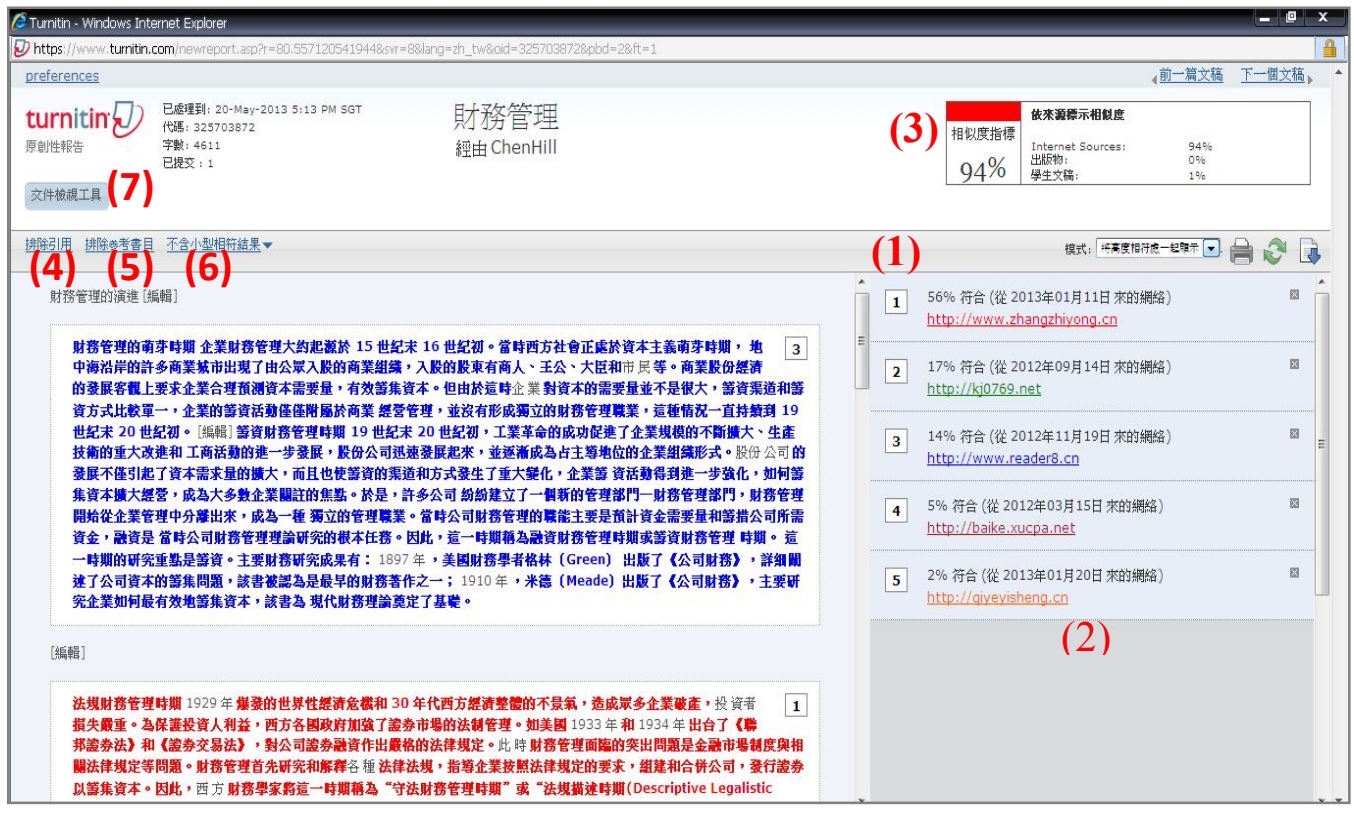

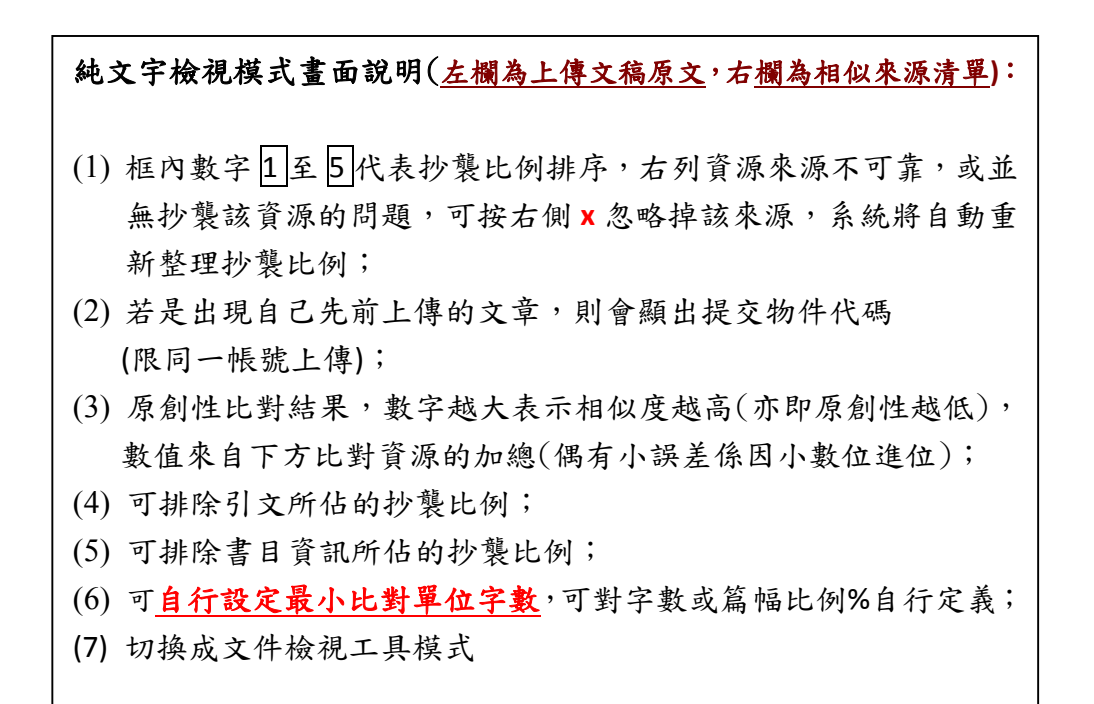

## **單元十一、常見十問**

#### **1. Turnitin 可以幫我做什麼事?**

A: Turnitin 可以幫您的論文與各類電子資源(如:期刊、資料庫、電子書與開放網域..等)進 行原創性比對,目前中文比對資源不若西文資源豐富,中文比對資料庫陸續新增中,讓您 在論文發表前可以再確認一次文獻回顧清單是否有遺漏,提高論文的公信力。

#### **2. 目前 crossref.org 有多少資源在比對資料庫中?**

A: Turnitin 與 crossref.org 有合作的關係,其旗下所有的電子出版品均在比對資料庫中, 詳細清單可至下列網址查詢。 http://www.crossref.org/01company/06publishers.html

#### **3. 標題跟姓名可以打中文嗎?**

A: 可以,介面均已中文化,因此可接受中文資料。

#### **4. 如果我忘記密碼或一直無法登入怎麼辦?**

- A: 如果您忘記密碼或一直無法登入,請點選首頁上方的「重新設定密碼」,輸入您的 e-mail 信箱和姓氏(請輸入當初申請時的中文姓氏或英文姓氏),系統同樣會直接將重設的密碼提 示信寄至您的信箱。
- **5. 我在比對資源裡看到自己之前上傳的文章,我想要刪除它,要怎麼做呢?**
	- A: 為了保障作者權益,Turnitin 規定刪除文稿的動作必須由著作者將該文章的上傳物件代 碼提供給學校的管理者,由管理者寄送 email 給 Turnitin 作申請,通常七天內 Turnitin 可 完成刪除動作並回覆。

#### **我想申請刪除文稿,但我忘了上傳物件代碼,怎麼辦呢?**

A: 若忘記上傳物件代碼,要煩請您將文稿重新上傳一次作比對,可透過比對結果看到之前 上傳文稿的上傳物件代碼了,請注意哦! 倘若您之前分別用不同的帳號上傳這篇文稿, 那麼就必須以這些帳號重覆上述動作來查詢這篇文稿的所有上傳物件代碼,這是因為每 一次上傳都會有一個上傳物件代碼。

#### **7.如果我在使用 Turnitin 時遇到問題,又一時找不到管理者協助,怎麼辦呢?**

A: 歡迎您透過以下資訊與我們聯繫,如果是操作上的疑問或系統出現異常訊息,要煩請 您同時附上畫面(含連結網址 URL), 以利工程師作判讀或修復。

 智泉國際事業有限公司 Tel: (02)2571-3369 ext.227 Email: service@igrouptaiwan.com